## Bilder aus dem Internet in Word einfügen

Liebe/r User\*in,

leider haben Sie Ihre Word-Version nicht angegeben.

Hier ein Beispiel mit Microsoft 365 – Word.

Mit einem Browser haben Sie eine Webseite geöffnet. Auf dieser Webseite finden Sie ein Bild (Format völlig egal), welches Sie in Word einfügen möchten.

Beispiel: Sie haben diese Webseite vom Berliner Zoo aufgerufen:

Tageskarten - [Zoo / Aquarium Berlin \(zoo-berlin.de\)](https://shop.zoo-berlin.de/de/category/7) «hierklicken

Wenn Sie nun ein Bild von dieser Webseite in Word einfügen möchten, dann klicken auf die Registerkarte »Einfügen«

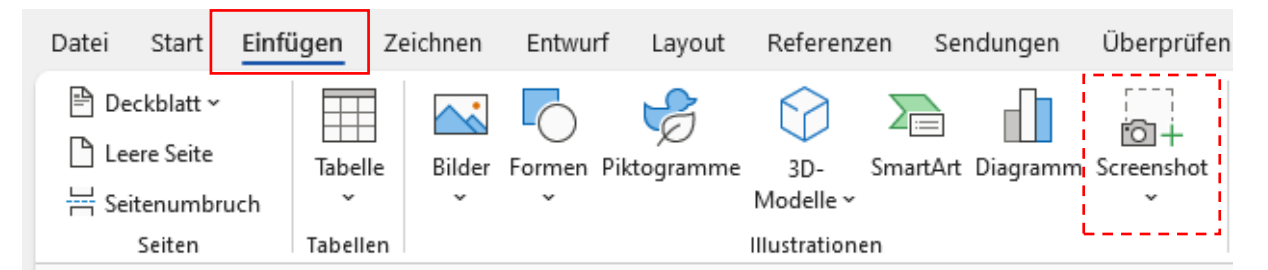

Danach klicken Sie auf das Symbol Screenshot und dann unten auf »Bildschirmausschnitt«

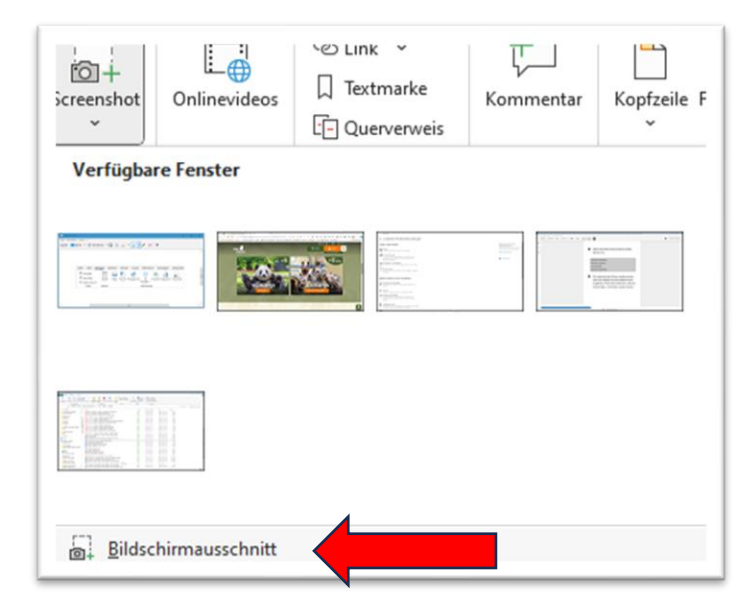

Halten Sie nun die linke Maustaste gedrückt und ziehen Sie einen Rahmen um das entsprechende Bild.

Danach lassen Sie die Maustaste los. Das Bild wird sofort in Word übernommen.

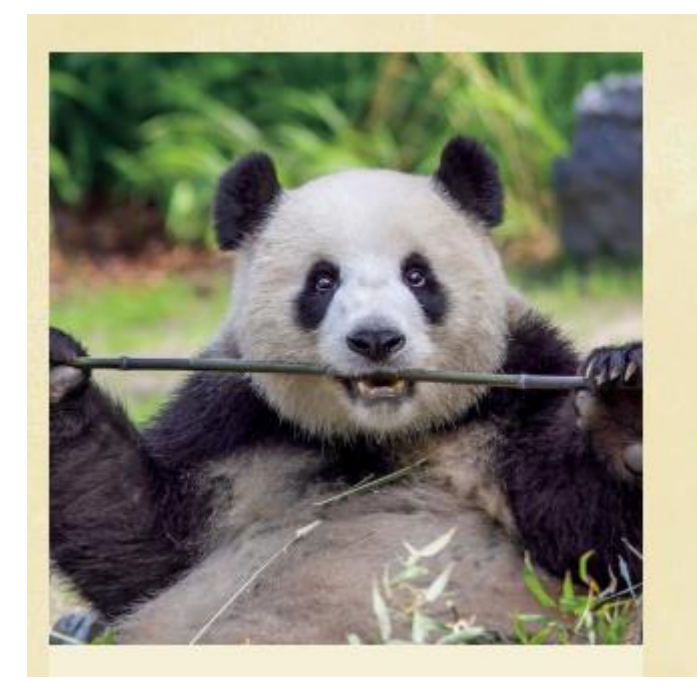

## Fertig.

© Josef Schreiner

25.10.2023